# ISEでのユーザごとのダイナミックアクセスコン トロールリストの設定

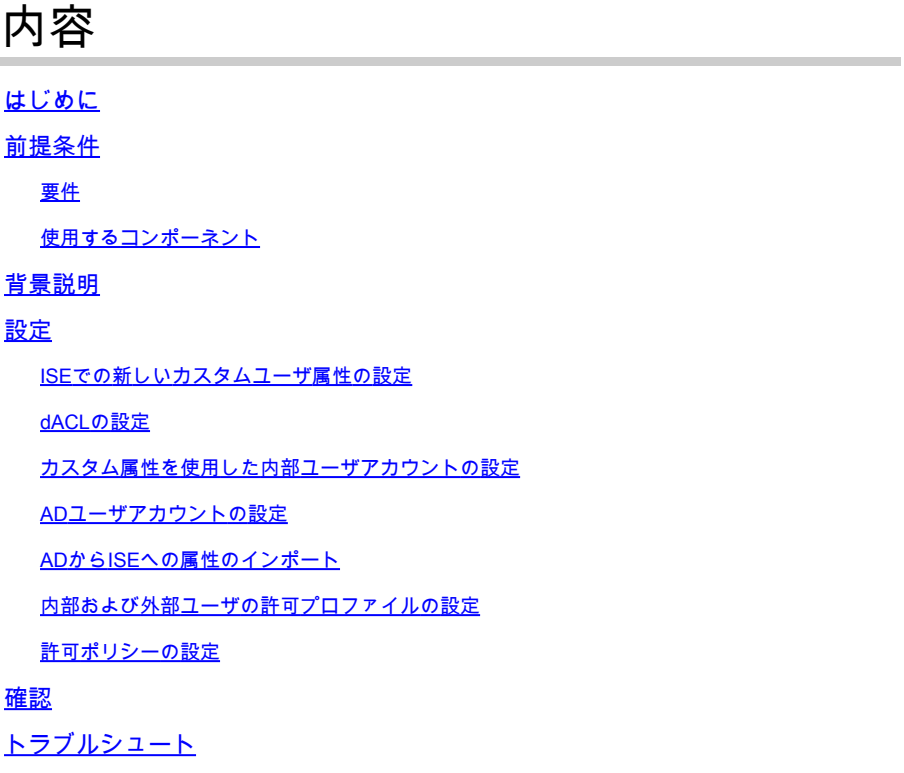

### はじめに

このドキュメントでは、IDストアのタイプに存在するユーザのユーザごとのダイナミックアクセ スコントロールリスト(dACL)の設定について説明します。

### 前提条件

### 要件

Identity Services Engine(ISE)のポリシー設定に関する知識があることが推奨されます。

### 使用するコンポーネント

このドキュメントの情報は、次のソフトウェアとハードウェアのバージョンに基づいています。

- Identity Services Engine 3.0
- Microsoft Windows Active Directory 2016

このドキュメントの情報は、特定のラボ環境にあるデバイスに基づいて作成されました。このド キュメントで使用するすべてのデバイスは、クリアな(デフォルト)設定で作業を開始していま す。本稼働中のネットワークでは、各コマンドによって起こる可能性がある影響を十分確認して

ください。

### 背景説明

ユーザごとのダイナミックアクセスコントロールリスト(DACL)の設定は、ISE内部IDストアまた は外部IDストアに存在するユーザ用です。

### 設定

ユーザ単位のdACLは、カスタムユーザ属性を使用する内部ストア内の任意のユーザに対して設定 できます。Active Directory(AD)内のユーザの場合、文字列型の任意の属性を使用して同じ属性を 実現できます。このセクションでは、ISEとADの両方で属性を設定するために必要な情報と、こ の機能を動作させるためにISEで必要な設定について説明します。

ISEでの新しいカスタムユーザ属性の設定

Administration > Identity Management > Settings > User Custom Attributesの順に移動します。新 しい属性を追加して変更を保存するには、図に示すように+ボタンをクリックします。この例では 、カスタム属性の名前はACLです。

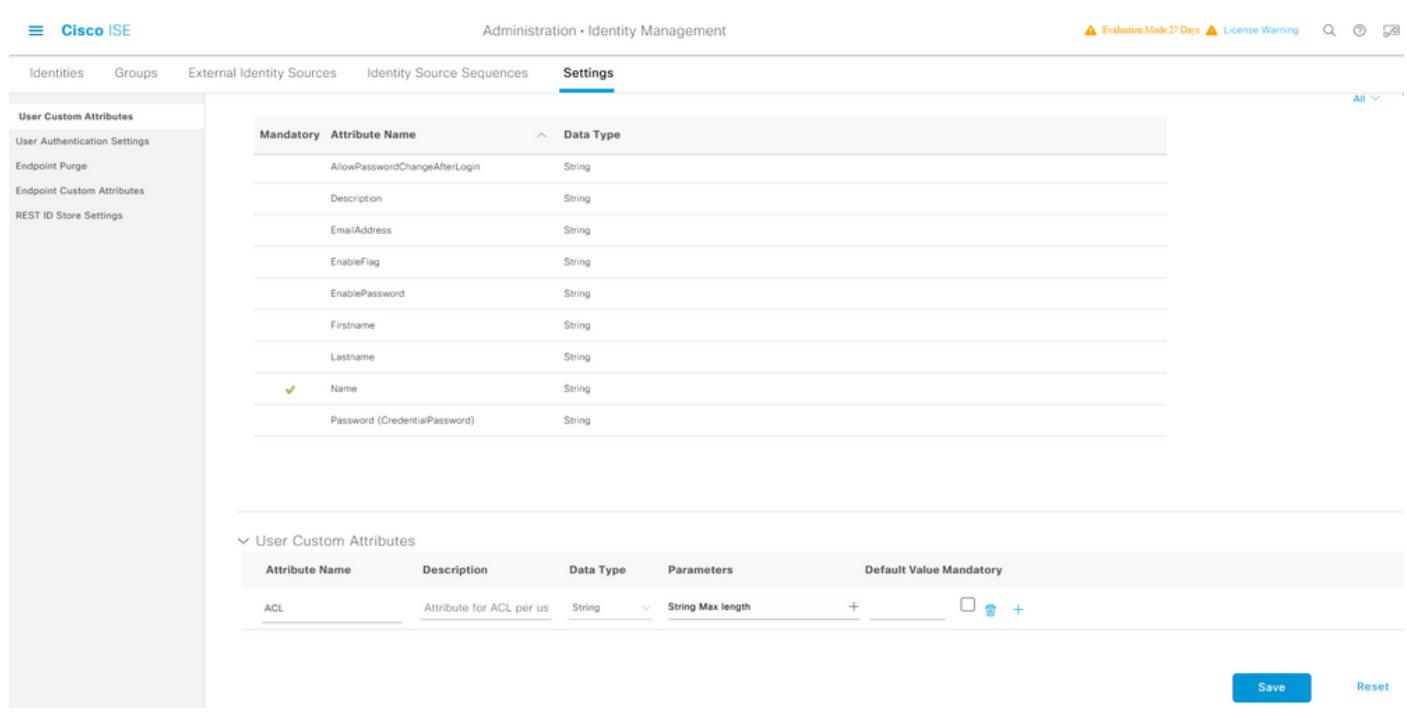

#### dACLの設定

ダウンロード可能ACLを設定するには、Policy > Policy Elements > Results > Authorization > Downloadable ACLsの順に移動します。[Add] をクリックします。名前とdACLの内容を指定し、 変更を保存します。図に示すように、dACLの名前はNotMuchAccessです。

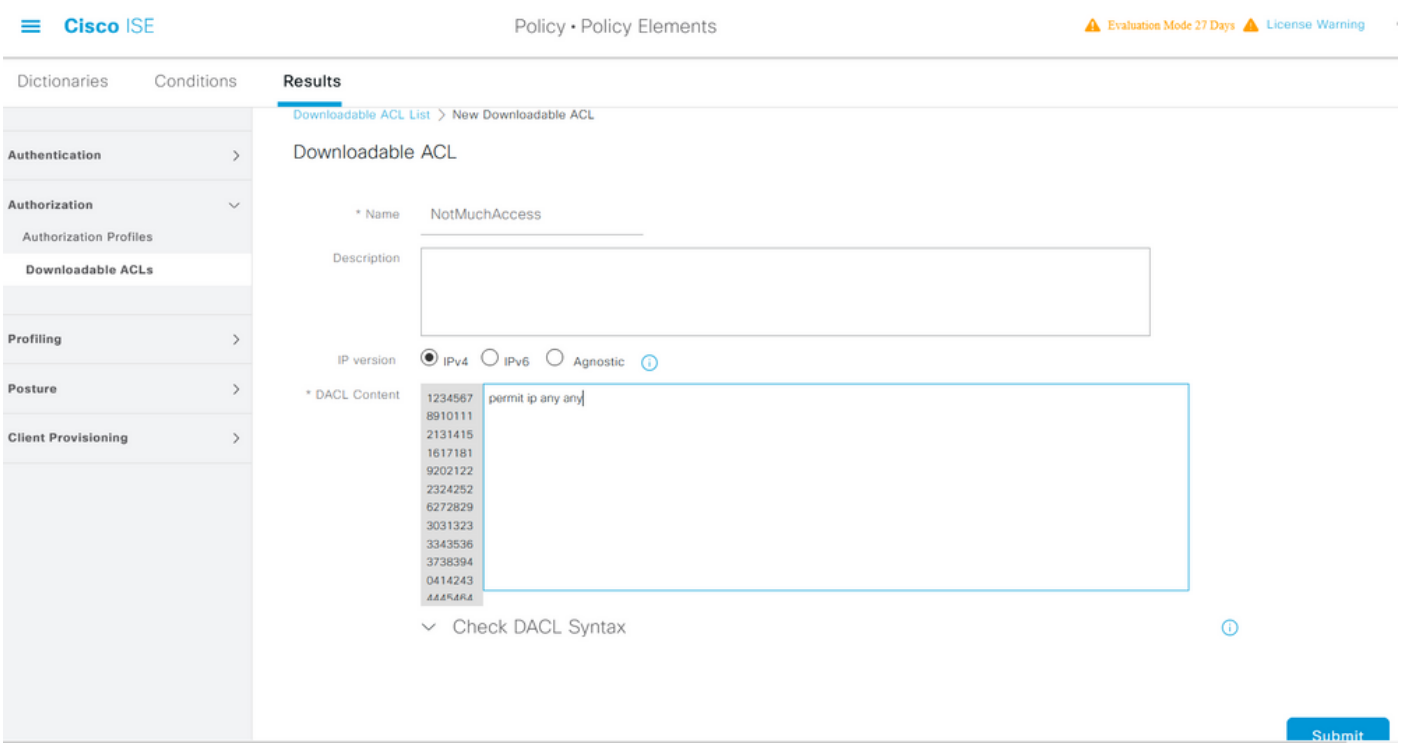

### カスタム属性を使用した内部ユーザアカウントの設定

Administration > Identity Management > Identities > Users > Addの順に移動します。ユーザを作 成し、認可されたときにユーザが取得する必要があるdACLの名前を使用してカスタム属性値を設 定します。この例では、dACLの名前はNotMuchAccessです。

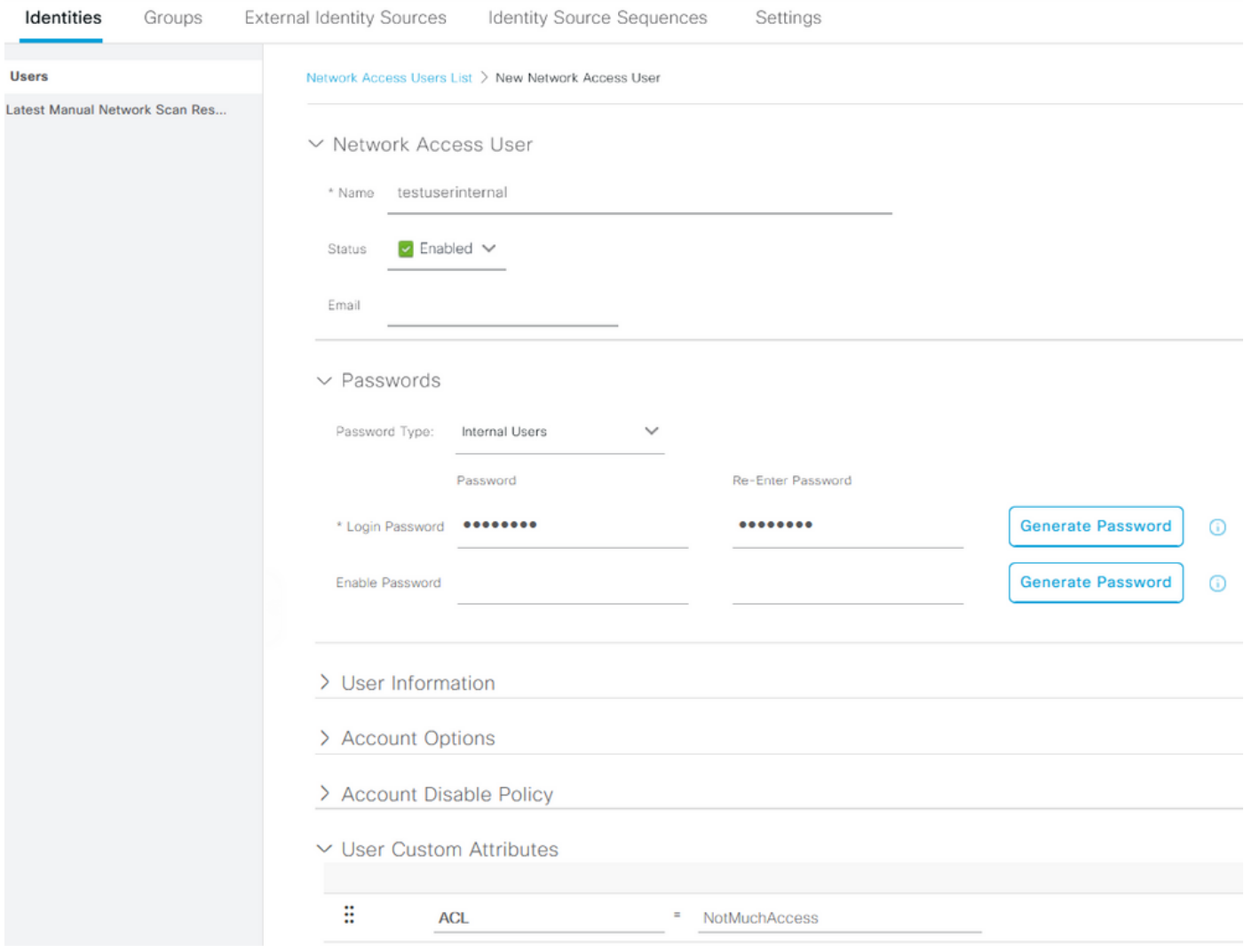

#### ADユーザアカウントの設定

Active Directoryで、ユーザアカウントのプロパティに移動し、次にAttribute Editorタブに移動し ます。図に示すように、aCSPolicyNameはdACL名を指定するために使用される属性です。ただ し、前述のように、文字列値を受け入れることができる属性も使用できます。

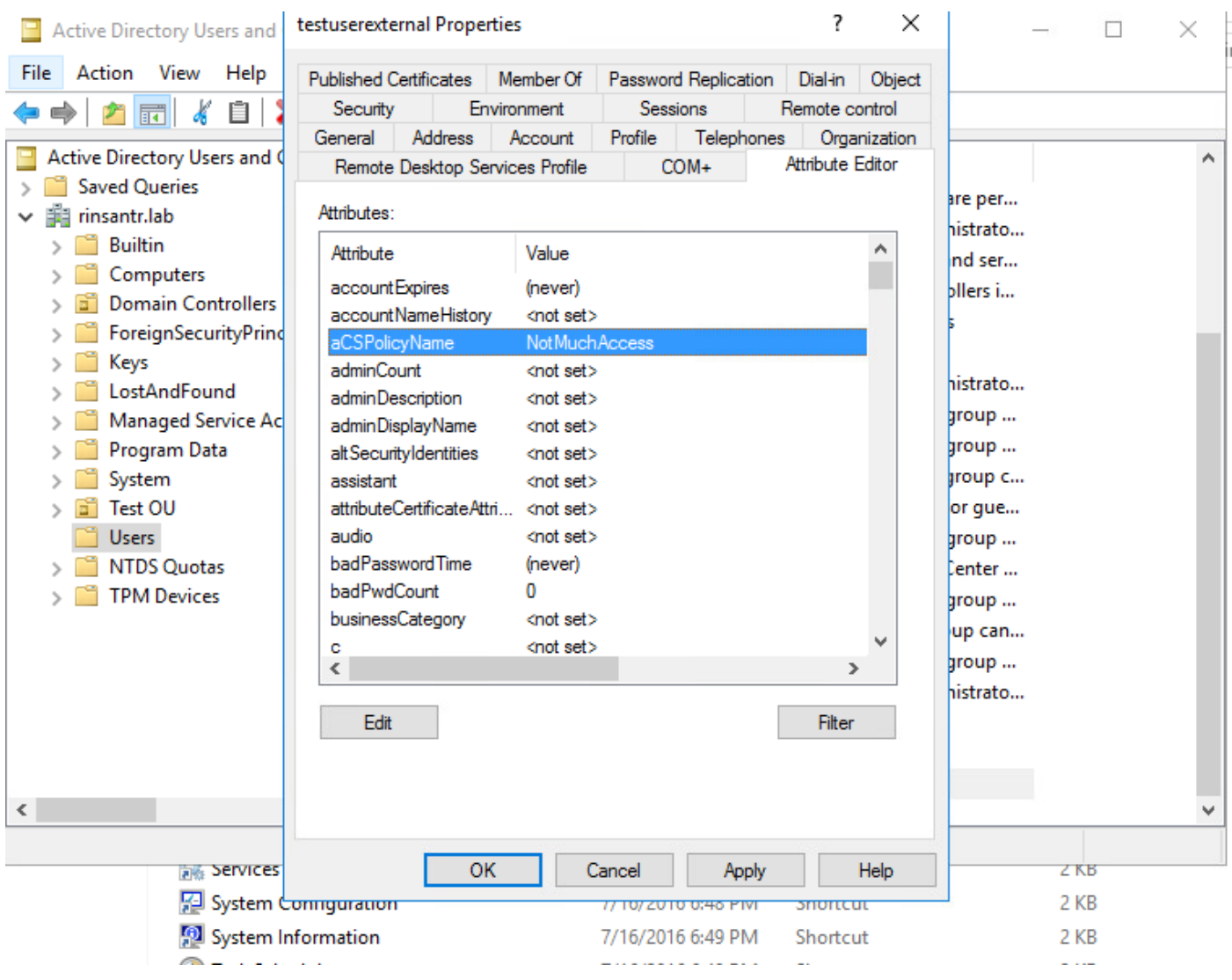

ADからISEへの属性のインポート

ADで設定された属性を使用するには、ISEでインポートする必要があります。属性をインポート するには、Administration > Identity Management > External Identity Sources > Active Directory > [Join point configured] > Attributes タブに移動します。Addをクリックし、次にSelect Attributes From Directoryをクリックします。 ADでユーザアカウント名を入力し、Retrieve Attributesをクリ ックします。 dACLに設定されている属性を選択し、OKをクリックしてから、Saveをクリックし ます。図に示すように、aCSPolicyNameは属性です。

### **Directory Attributes**

Only attributes selected below will be available for use as policy conditions in policy rules.

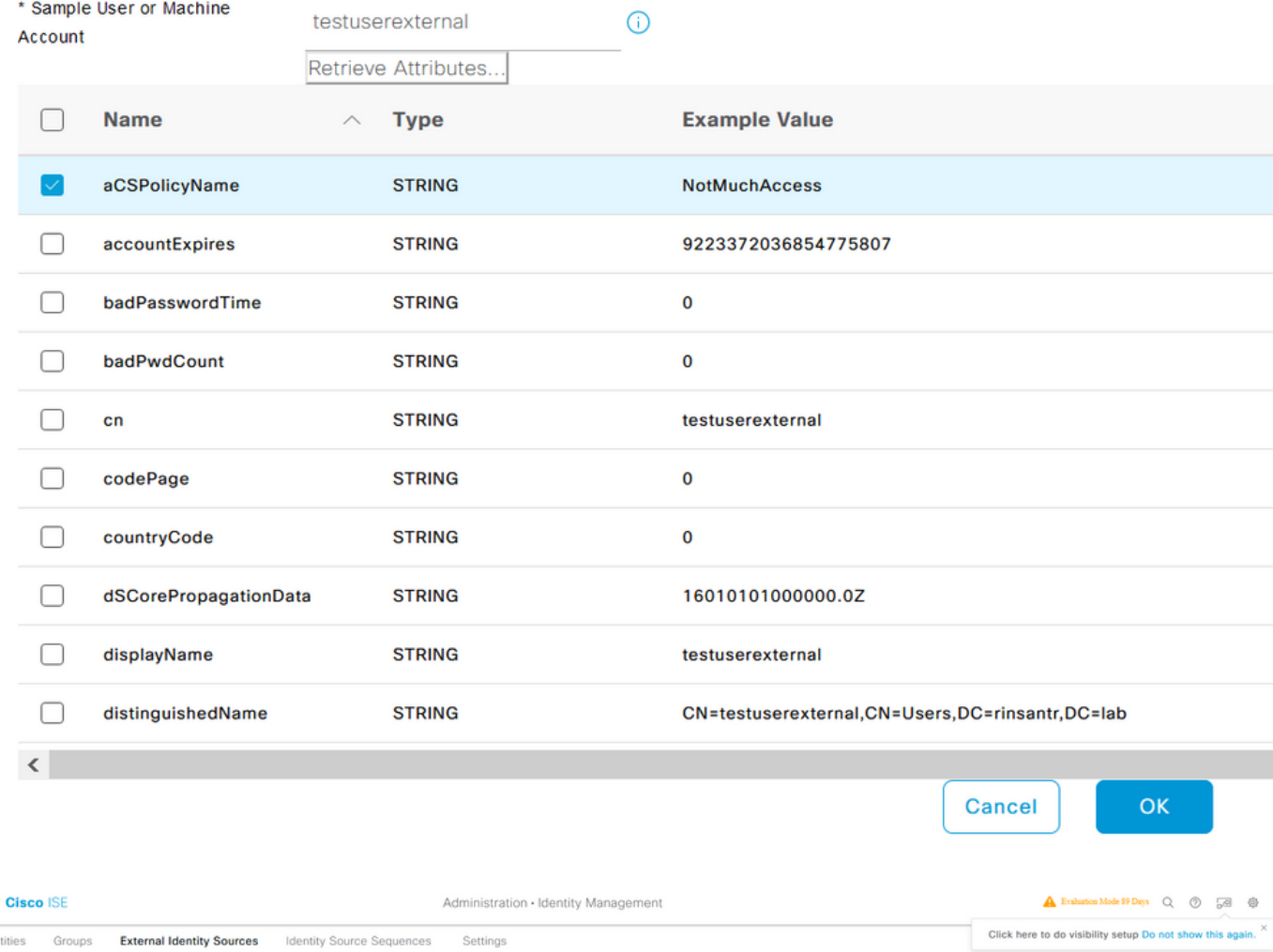

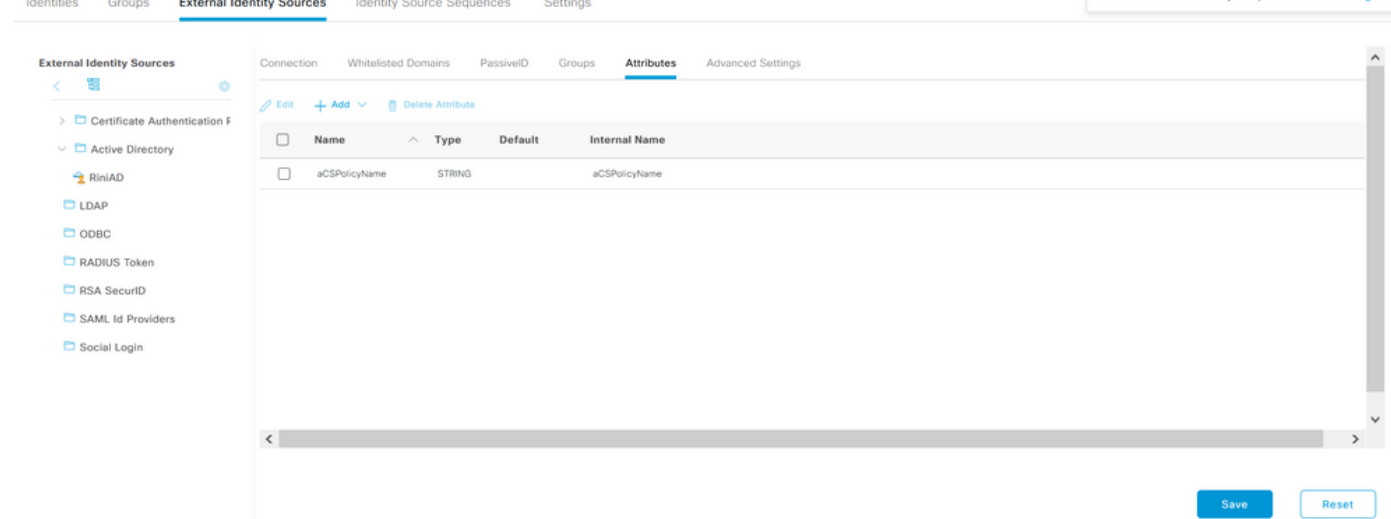

内部および外部ユーザの許可プロファイルの設定

認可プロファイルを設定するには、Policy > Policy Elements > Results > Authorization > Authorization Profilesの順に移動します。[Add] をクリックします。内部ユーザの名前を指定し、 dACL名にInternalUser:<作成されるカスタム属性の名前> を選択します。図に示すように、内部

### ユーザのプロファイルInternalUserAttributeTestは、InternalUser:ACLとして設定されたdACLを使 用して設定されます。

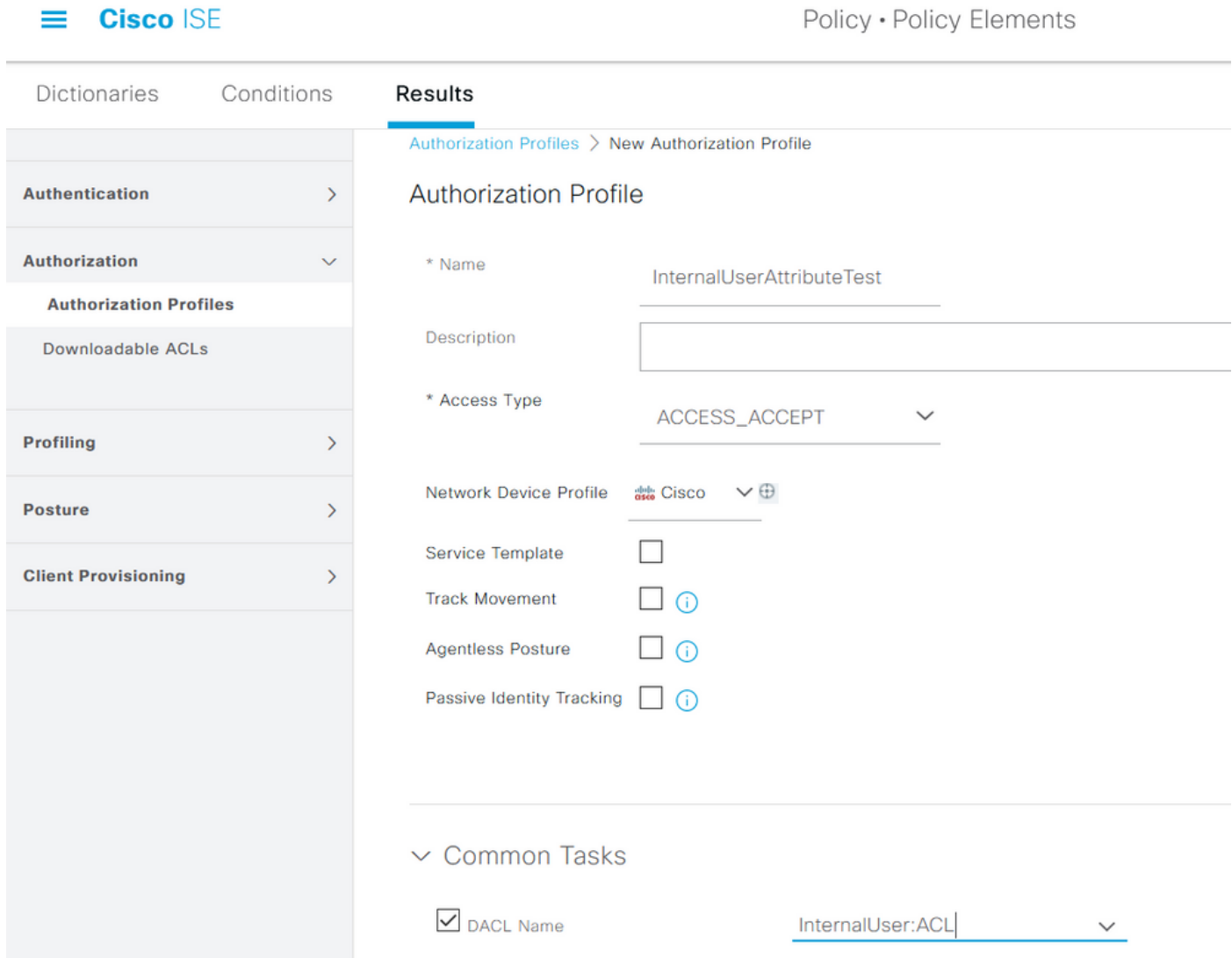

外部ユーザの場合は、dACL名として<Join point name>:<attribute configured on AD> を使用しま す。この例では、プロファイルExternalUserAttributeTestに、RiniAD:aCSPolicyNameとして設定 されたdACLが設定されています。ここで、RiniADは参加ポイント名です。

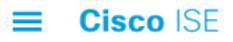

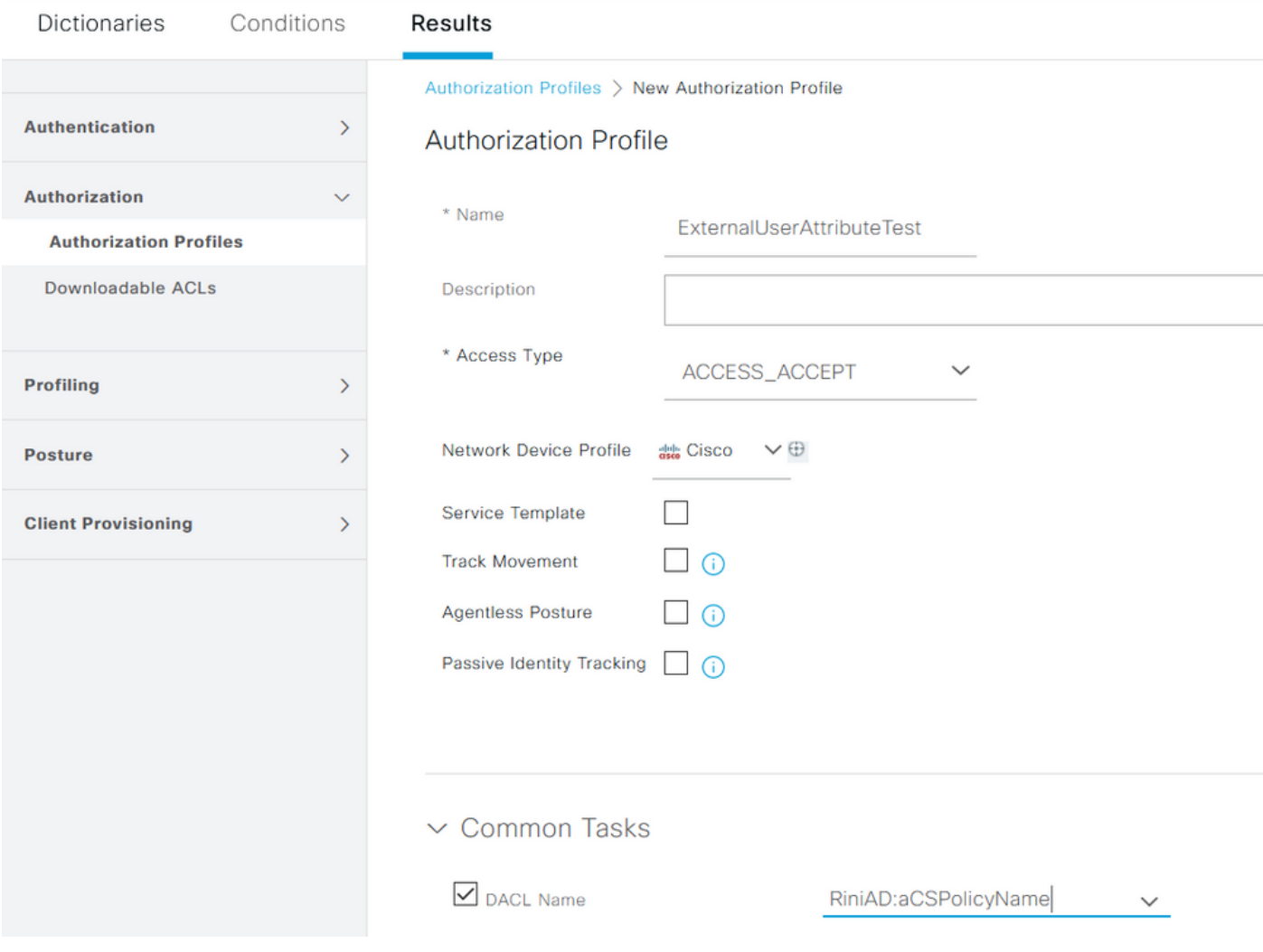

### 許可ポリシーの設定

認可ポリシーは、ADに存在する外部ユーザのグループに基づいて、またISE内部IDストア内のユ ーザ名に基づいて、Policy > Policy Setsで設定できます。この例では、testuserexternalはグルー プrinsantr.lab/Users/Test Groupに存在するユーザで、testuserinternalはISE内部IDストアに存在す るユーザです。

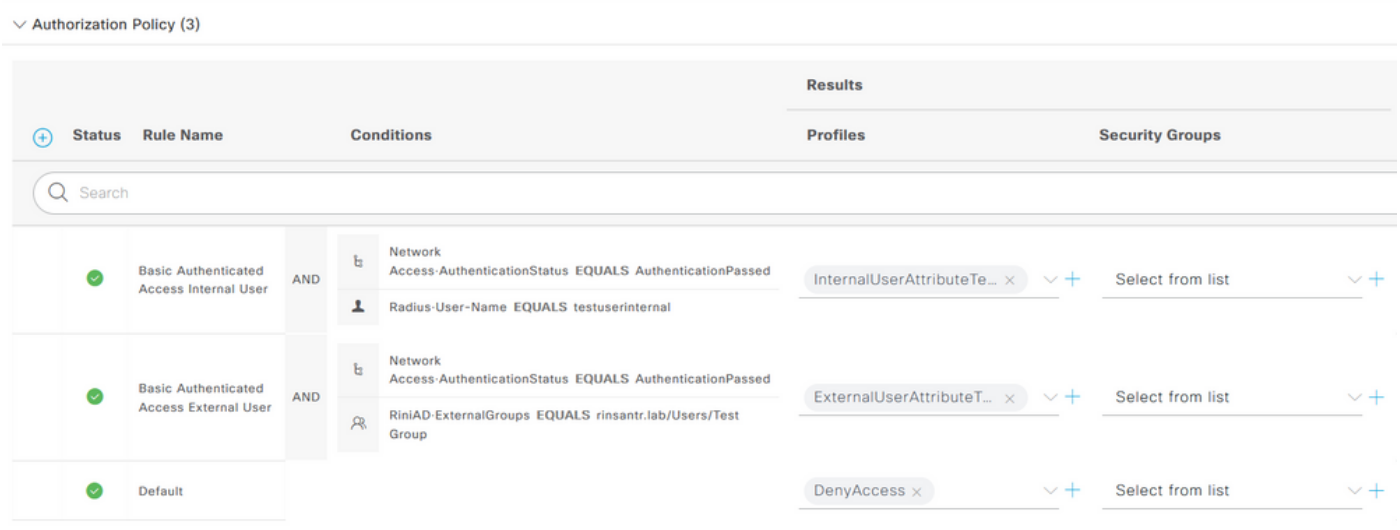

### 確認

このセクションを使用して、設定が機能するかどうかを確認します。

RADIUSライブログをチェックして、ユーザ認証を確認します。

内部ユーザ:

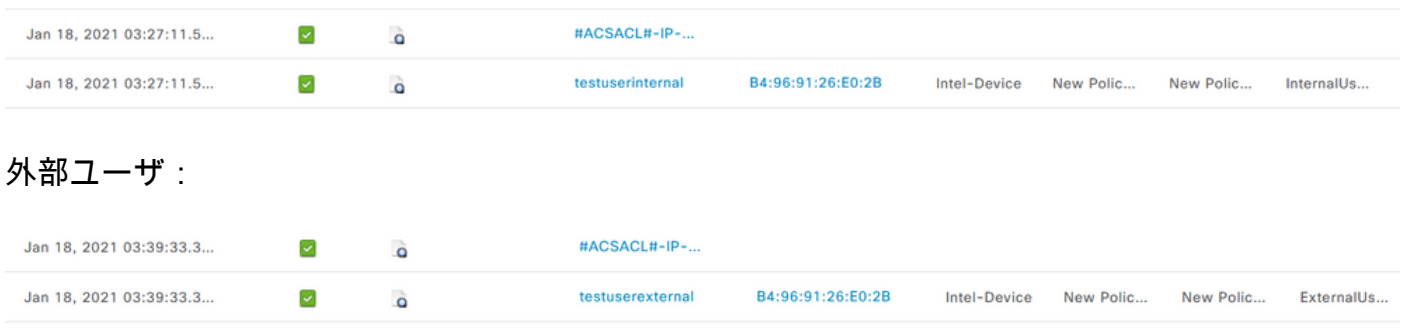

成功したユーザ認証の虫眼鏡アイコンをクリックして、詳細ライブログの「概要」セクションで 要求が正しいポリシーに一致するかどうかを確認します。

内部ユーザ:

### Overview

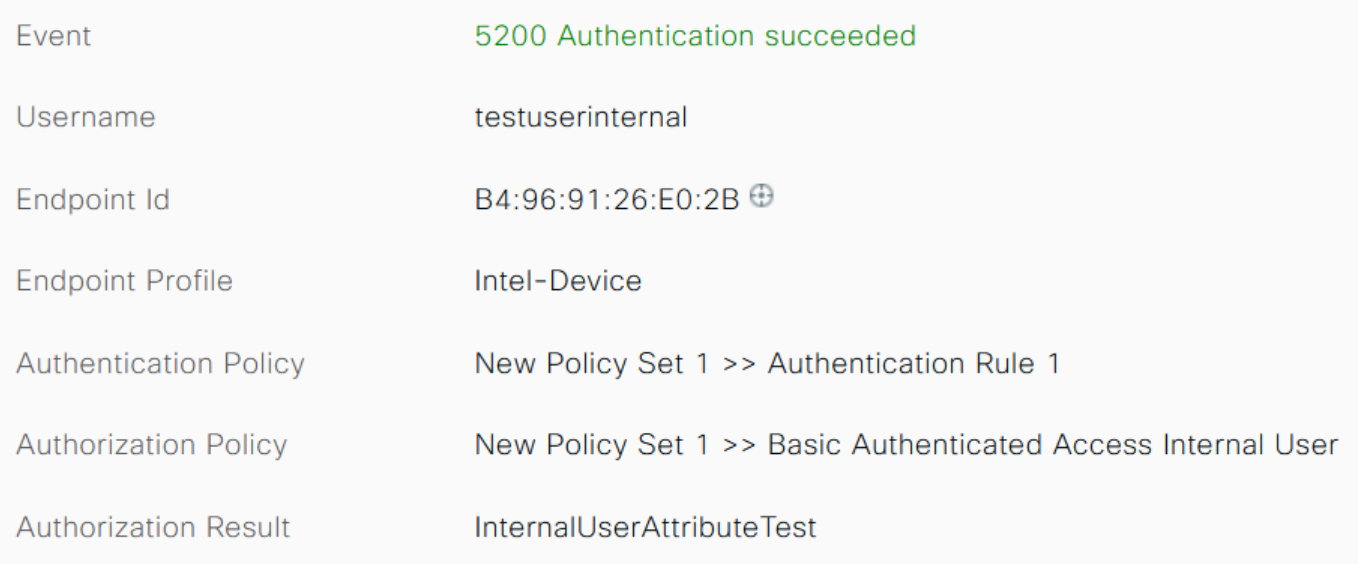

### 外部ユーザ:

#### Overview

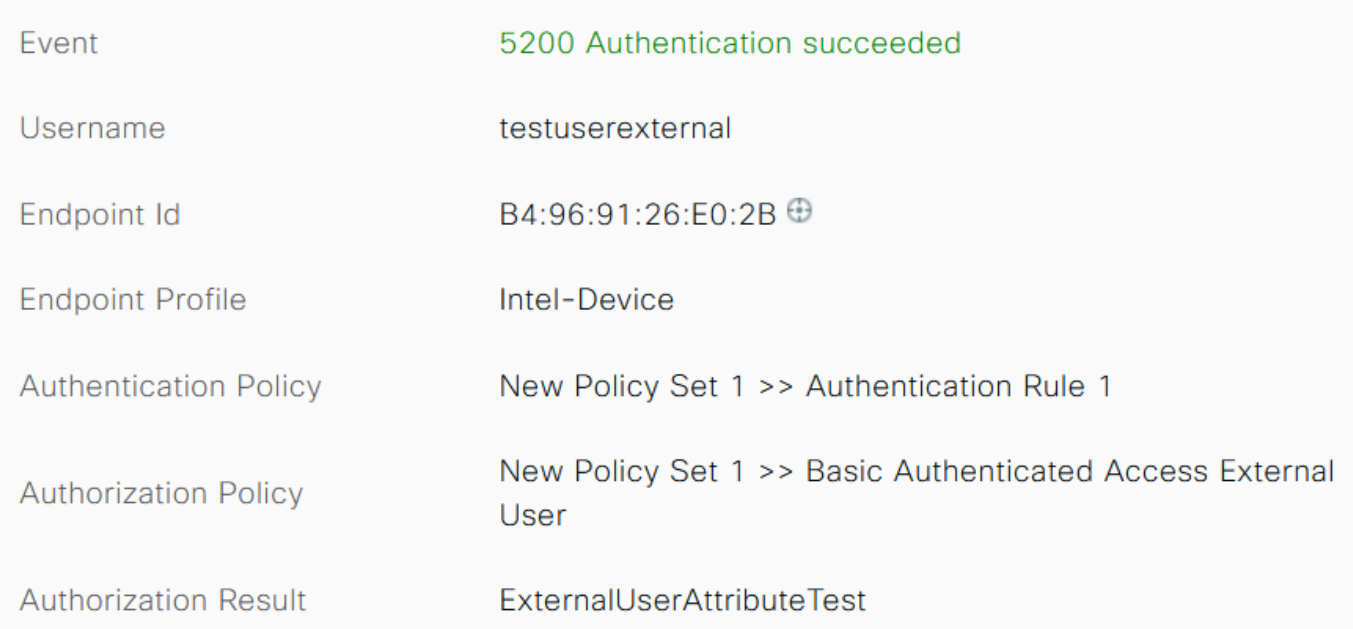

### 詳細なライブログのOther Attributesセクションをチェックして、ユーザ属性が取得されているか どうかを確認します。

内部ユーザ:

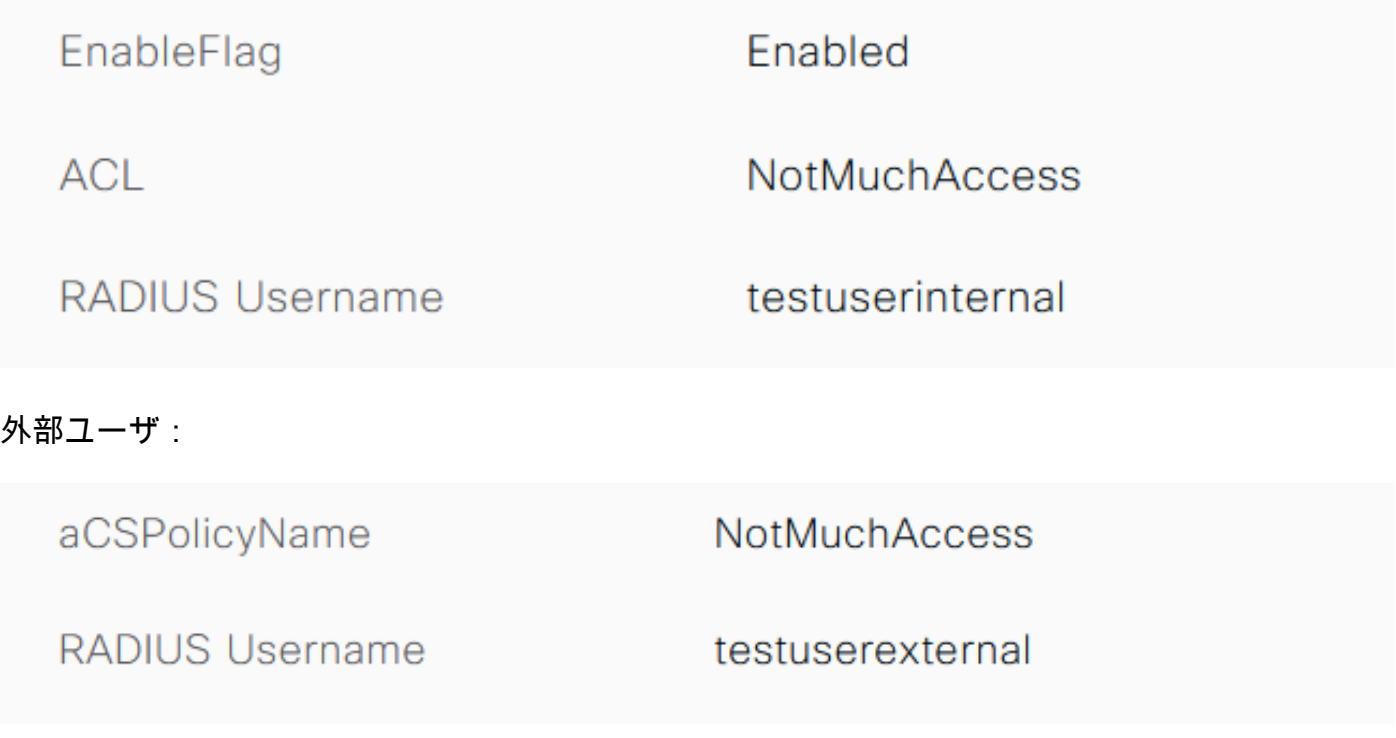

詳細なライブログの結果セクションをチェックして、dACL属性がAccess-Acceptの一部として送 信されているかどうかを確認します。

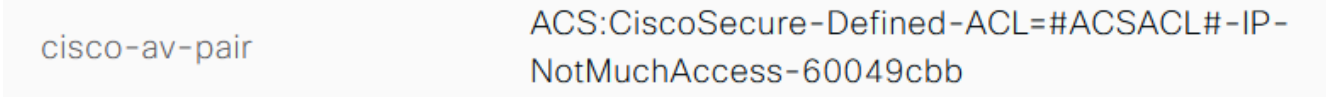

また、RADIUSライブログをチェックして、ユーザ認証の後にdACLがダウンロードされているか どうかを確認します。

#ACSACL#-IP-NotMuchAccess-60049cbb Jan 18, 2021 03:39:33.3...  $\blacktriangledown$  $\ddot{\mathbf{o}}$ 

dACLのダウンロードに成功したログで虫眼鏡のアイコンをクリックし、「概要」セクションを確 認してdACLのダウンロードを確認します。

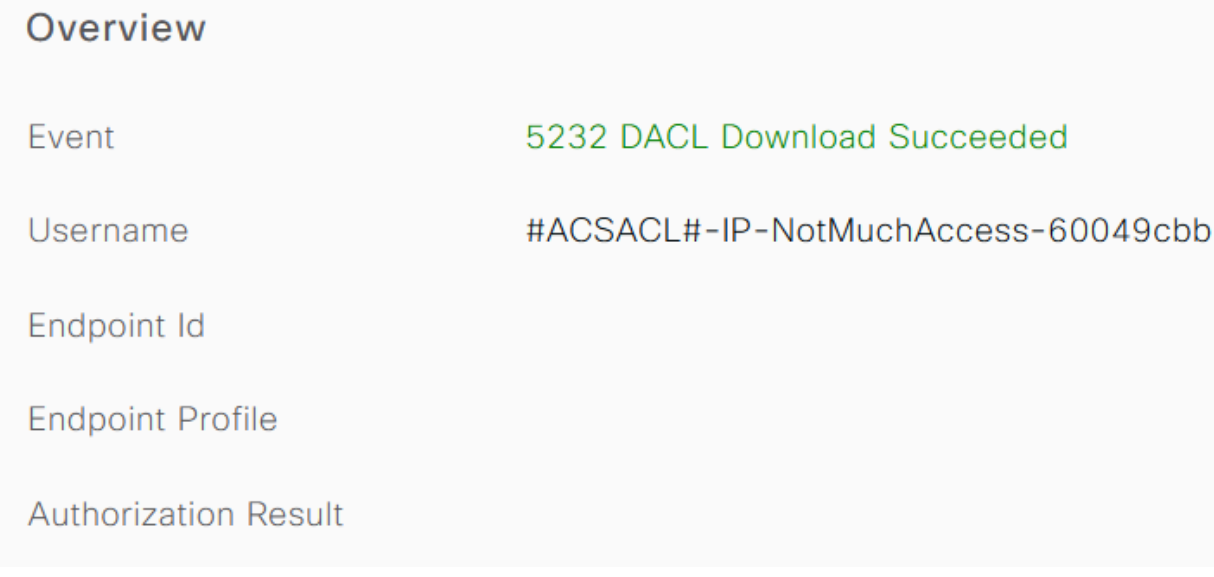

dACLの内容を確認するには、この詳細レポートの「結果」セクションを確認します。

cisco-av-pair

ip:inacl#1=permit ip any any

## トラブルシュート

現在のところ、この設定に関する特定のトラブルシューティング情報はありません。

翻訳について

シスコは世界中のユーザにそれぞれの言語でサポート コンテンツを提供するために、機械と人に よる翻訳を組み合わせて、本ドキュメントを翻訳しています。ただし、最高度の機械翻訳であっ ても、専門家による翻訳のような正確性は確保されません。シスコは、これら翻訳の正確性につ いて法的責任を負いません。原典である英語版(リンクからアクセス可能)もあわせて参照する ことを推奨します。